# **Title Actions- Certificate of Origin**

1. FROM THE HOME PAGE, SELECT TITLE NEW VEHICLE

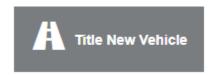

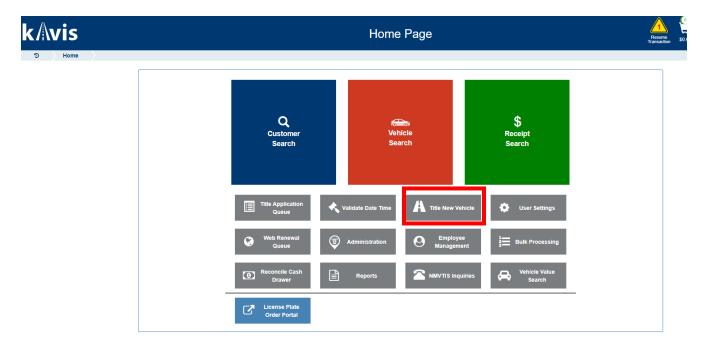

- 2. KAVIS WILL NAVIGATE YOU TO BUBBLE ONE (TITLE INFORMATION)
  - a. Select the drop-down menu for title action.
  - b. Choose certificate of origin.
  - c. Select the drop-down box for vehicle type and click

Continue >

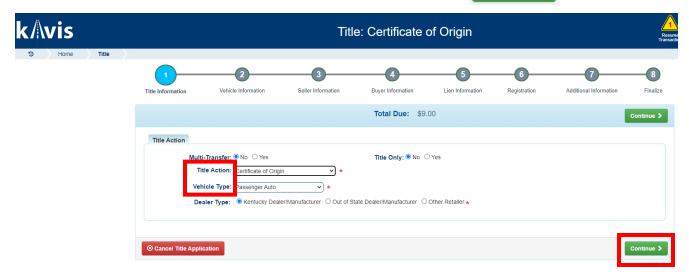

- 3. KAVIS WILL NAVIGATE TO BUBBLE 2 (VEHICLE INFORMATION)
  - a. Enter the vehicle vin and click 'tab key' or hit 'enter key'

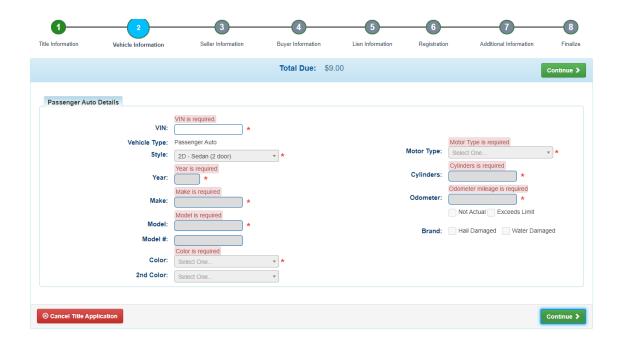

4. NMVTIS WILL RUN A CHECK TO ENSURE THERE'S NO HISTORY PERTAINING TO VEHICLE VIN ENTERED.

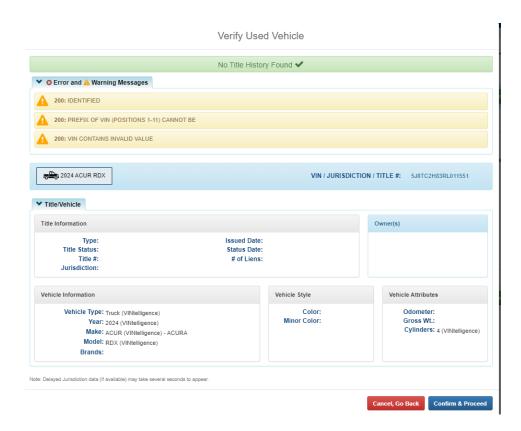

#### 5. CLICK CONFIRM AND PROCEED Co

Confirm & Proceed

- a. The results from NMVTIS will populate the screen with the vehicle attributes received from the response
- b. Any fields that were not included will be editable for the clerk to complete
- c. Complete the required fields and click Continue > Buyer Information Registration Additional Information ▲ NMVTIS Check Complete ❸ Total Due: \$9.00 Truck Details VIN: [5J8TC2H83RL011551 \* Motor Type: IC - Standard Combustion Vehicle Type: Truck Style: UT - Sport Utility Vehicle Cylinders: Year: 2024 \* Odometer: Make: ACURA Not Actual Exceeds Limit Model: RDX Brand: Hail Damaged Water Damaged Model #: A-SPEC ADVANCE Color: Select One.. 2nd Color: Select One. ⊗ Cancel Title Application

## 6. KAVIS WILL NAVIGATE TO BUBBLE 3, (SELLER INFORMATION)

- a. Enter Seller Notary Date
- b. Enter a Dealer Number or Dealer Name and hit enter or click Q Search

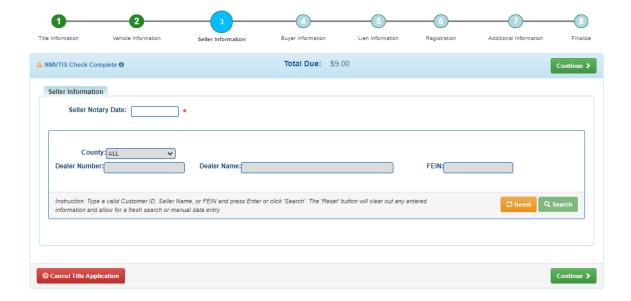

Search will bring up results of dealers. Find the correct dealer information and click ▲ NMVTIS Check Complete **❸** Total Due: \$9.00 Seller Information Seller Notary Date: 12/27/2023 \* County: ALL Dealer Name: neil huffman Instruction: Type a valid Customer ID, Seller Name, or FEIN and press Enter or click 'Search'. The 'Reset' button will clear out any entered information and allow for a fresh search or manual data entry. 407844363 Neil Huffman Acura at Oxmoor 015829176 1591056 100 Oxmoor Court, Louisville, KY, 40222 015829579 407844363 Neil Huffman NissanOfFrankfort 1220 Versailles Road. Frankfort, KY, 40601 407844363 NEIL HUFFMANHONDA OF FRANKFOR 1592037 1440 Versailles Road, 015820528 ⊗ Cancel Title Application d. This will populate all information for the dealer. If correct, click Continue > Registration Seller Information ▲ NMVTIS Check Complete € Total Due: \$9.00 Seller Information Seller Notary Date: 12/27/2023 \* County: ALL Dealer Number: Dealer Name: neil huffman FEIN: Instruction: Type a valid Customer ID, Seller Name, or FEIN and press Enter or click 'Search'. The 'Reset' button will clear out any entered C Reset Q Search information and allow for a fresh search or manual data entry. Customer ID: 015829176 Dealer Address Dealer Number: 1591056 Louisville, KY 40222 Dealer Name: Neil Huffman Acura at Oxmoor E-Mail Address: Phone Number: (502) 736-7312 Dealer Type: Auto Dealer

Cancel Title Application

#### 7. KAVIS WILL NAVIGATE TO BUBBLE 4 (BUYER INFORMATION)

a. Search by any option in the drop-down menu

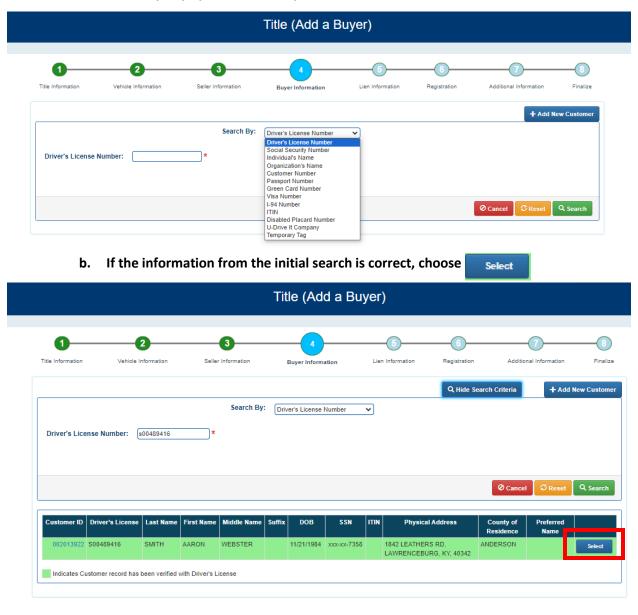

c. The following screen will display:

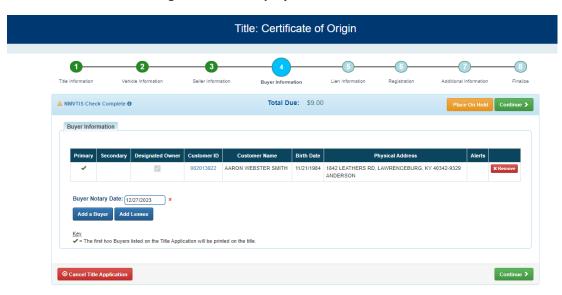

#### NOTE: To add an additional buyer or a lessee you would select the buttons below before Continuing

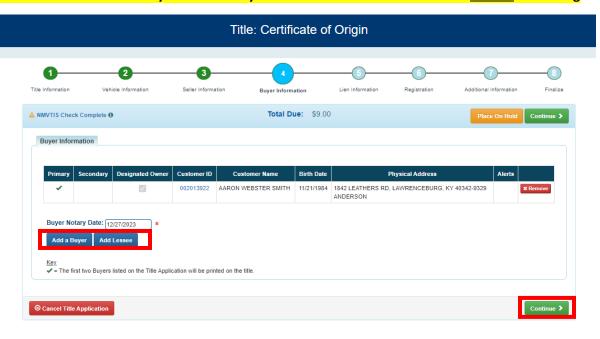

- d. If you add a buyer or lessee KAVIS will navigate back to the search screen
- e. Enter all required information for the additional buyer or lessee, hit

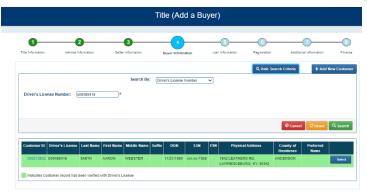

If you add an addition buyer or lessee Bubble 4 will display:

a. Verify all information is correct and click Continue >

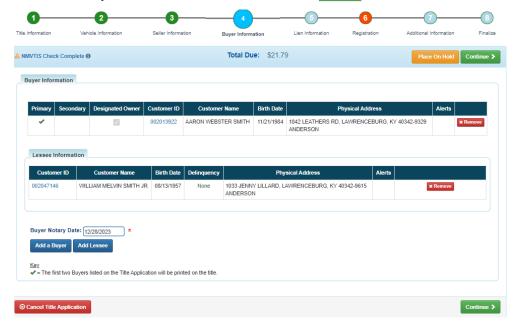

8. KAVIS WILL NAVIGATE TO BUBBLE 5 (LIEN INFORMATION)

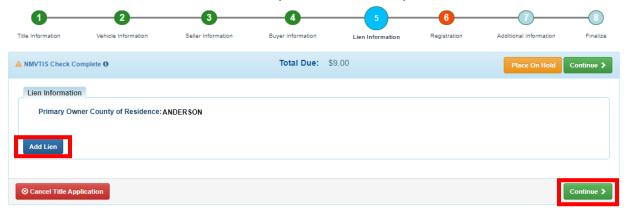

a. Select Add Lien and enter all required information. If there's not a lien on the vehicle, select Continue >

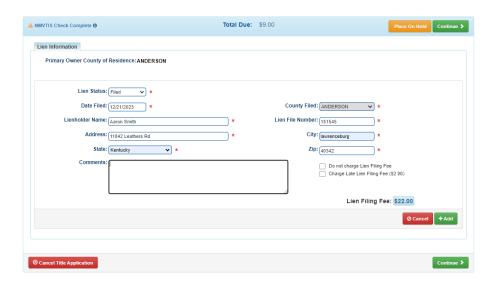

#### 9. KAVIS WILL NAVIGATE TO BUBBLE 6 (REGISTRATION)

a. Enter all required information and select | Continue >

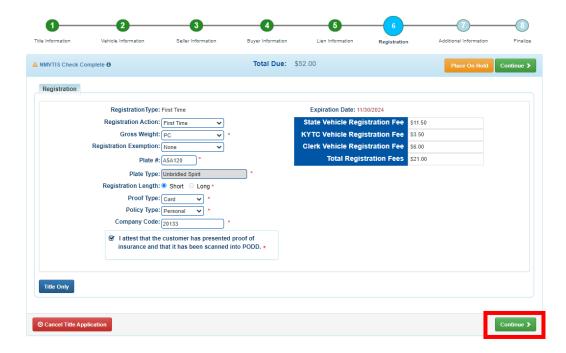

## 10. KAVIS WILL NAVIGATE TO BUBBLE 7 (ADDITIONAL INFORMATION)

a. Enter all required information and select continue >

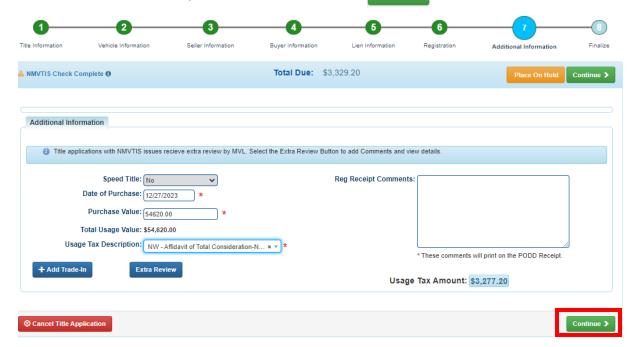

## 11. KAVIS WILL NAVIGATE TO BUBBLE 8 (FINALIZE)

- a. If anything is in red, click on either the bubble at the top or the warning itself to navigate to the page that needs attention
- b. If all required data is showing green and complete, click Add To Cart

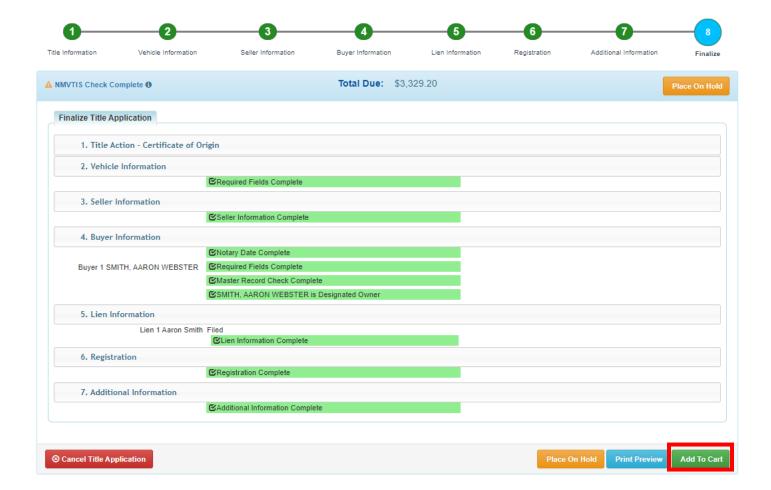

## 12. KAVIS WILL NAVIGATE TO THE SHOPPING CART SUMMARY PAGE

- a. If you need to edit information, click the information button and select 'Yes' to edit the
- b. To delete, click the Delete button and click 'Yes'
- c. To cancel the application, click the ocancel button
- d. To return to the Home page and select other options, click <a href="Continue Shopping">Continue Shopping</a>

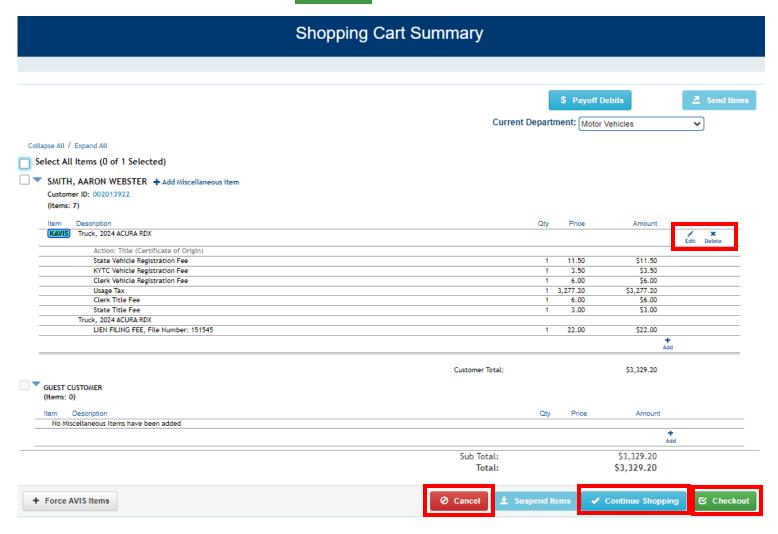